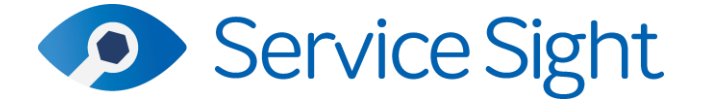

# **9.55 Release**

**st June 2023**

# **New Features**

• **Job Priority**

Users can now set up bespoke priority levels in the system, apply them to customers, to act as defaults and jobs. Priorities can be escalated or edited as needed on a job. The priority appear in the jobs list and in the planner

# **Setting Up**

In Settings/Job/Job Priorities on the menu users can edit or add to the default list of job priorities – low, medium, high or critical. Users can edit the name, description, colour, icon (with hundreds to choose from) & order of any of the priorities, or add their own into the list. You can have as many priorities as you like.

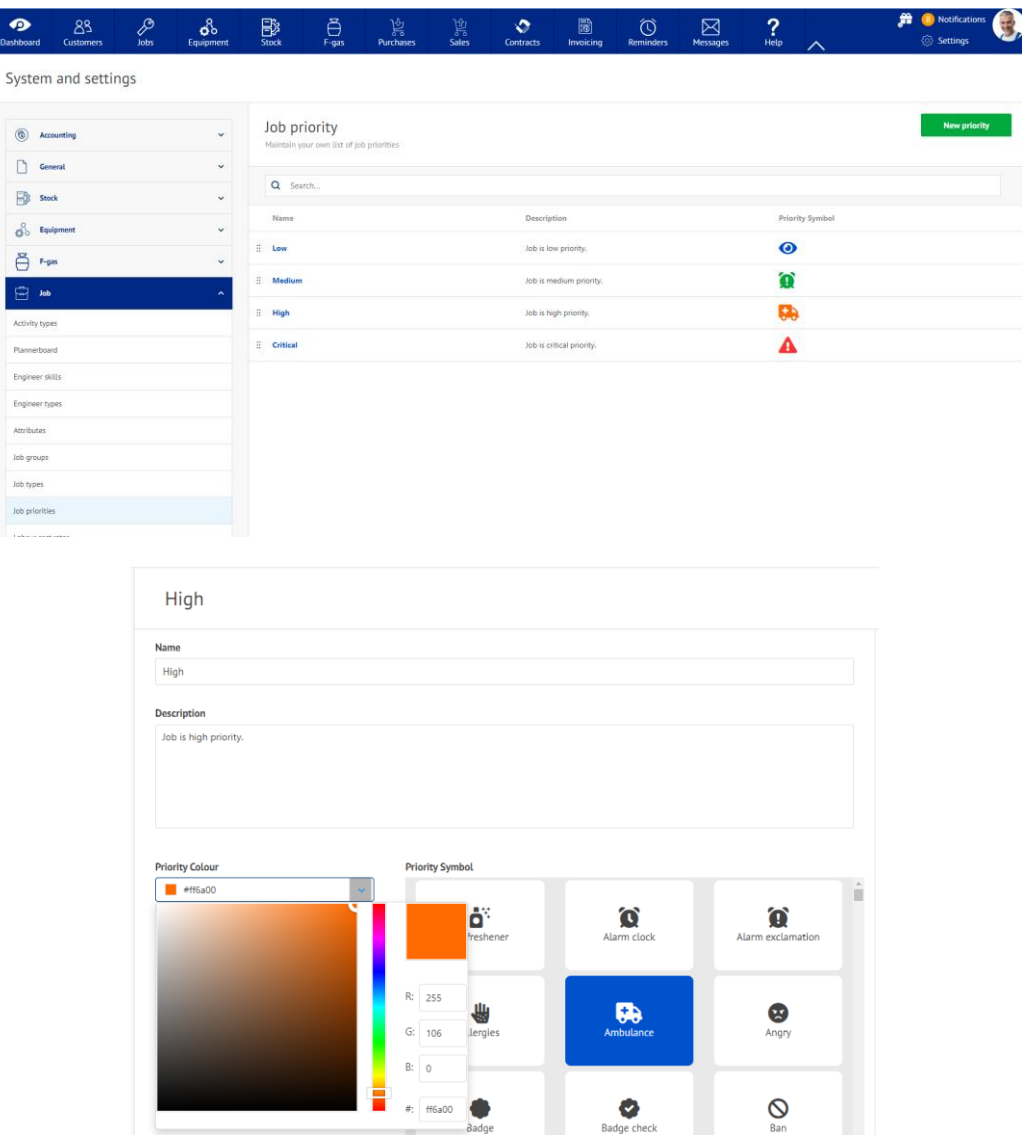

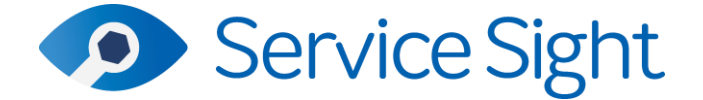

When you have the priorities, you need you can assign them to customers & sites, to act as defaults when creating jobs for these customers.

## **Customer & Customer List**

A new field has been added to the Customer form called 'Priority'.

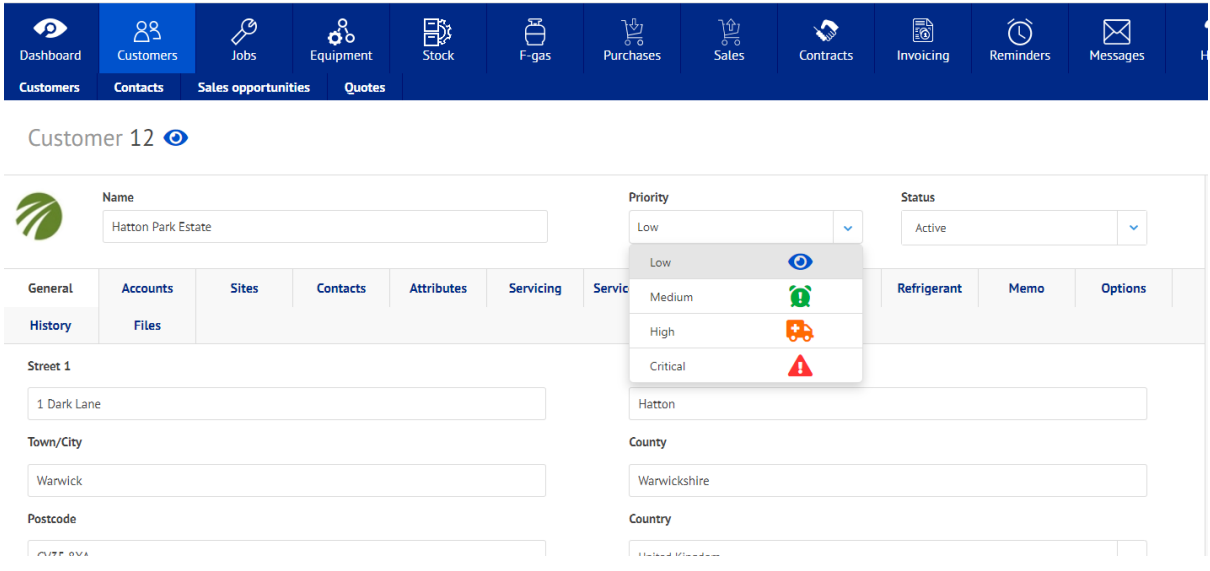

Simply use the drop-down list to choose the default job priority for this customer or site. The icon appears next to the Customer account number for reference purposes. You can also add this icon to the Customer List if you wish. Go to the Customer List and use the 'Column chooser' button to select 'Priority'. You can then drag it into your desired position and use the 'Save' button to persist the addition.

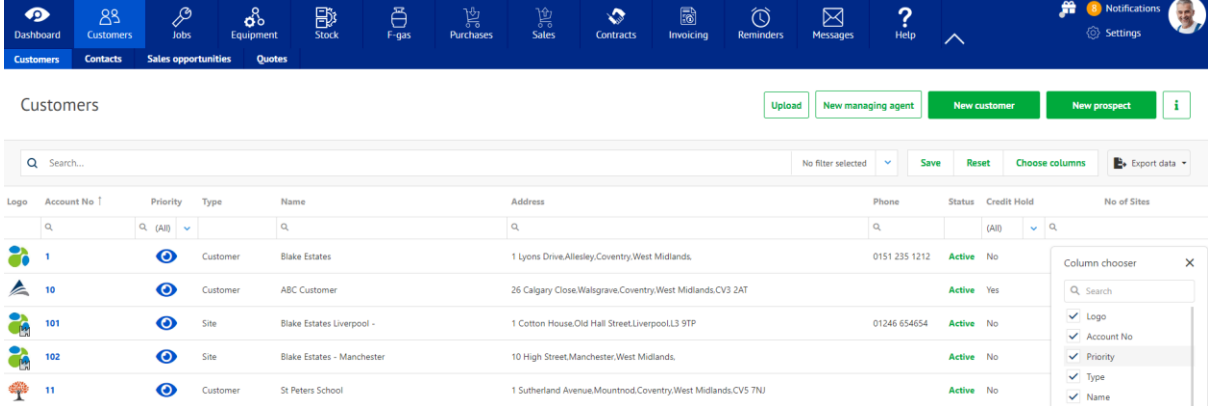

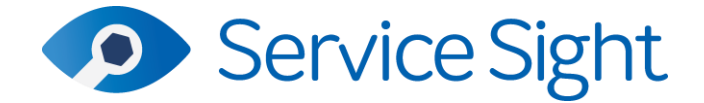

## **Jobs & Job List**

The job form also has a 'Priority' field. The job priority will default from the Customer/Site selected but users can change the priority on a job as needed. As with Customers, the icon is displayed by the job number for clarity. You can also add this icon to the Jobs List if you wish. Go to the Jobs List and use the 'Column chooser' button to select 'Priority'. You can then drag it into your desired position and use the 'Save' button to persist the addition.

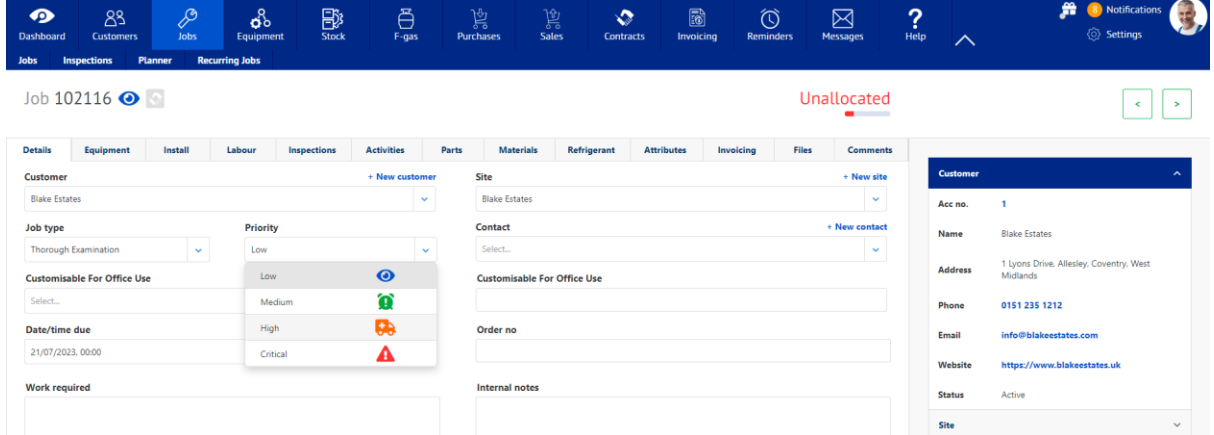

#### **Planner**

Obviously the most useful place to see job priority is on the planner when allocating work

out to engineers. You can add the priority icon column to the list of jobs by using the button open the column chooser and selecting 'Priority'. Drag it into position and use the 'Save layout' button to persist your changes. You can now sort and filter by priority.

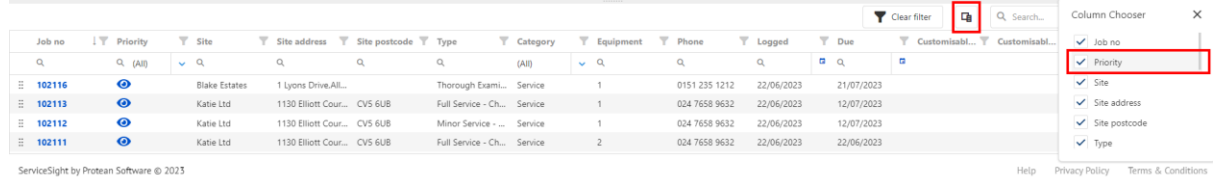

You can also add the priority to the job cards themselves in the calendar. Go to Settings/Job/Plannerboard. You will see a representation of the job card. You can select 'Priority' from any of the drop-down lists to choose where on the card you which to display this information.

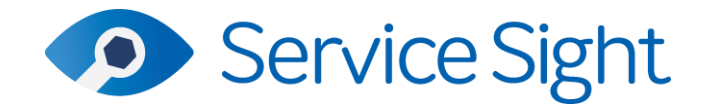

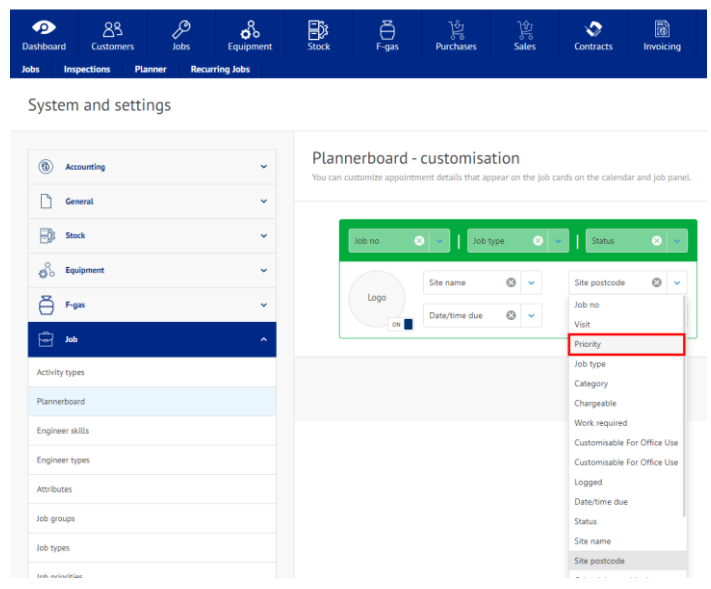

# • **Recurring Jobs – Improved User Experience**

To improve the user experience when running recurring jobs through the user-interface, the system, when a run is committed, will now inform you that you can carry on working while this runs in the background or you can monitor progress on a new screen, which opens automatically for you. This screen will show you the progress of the run and will actually show the jobs appearing as they are created.

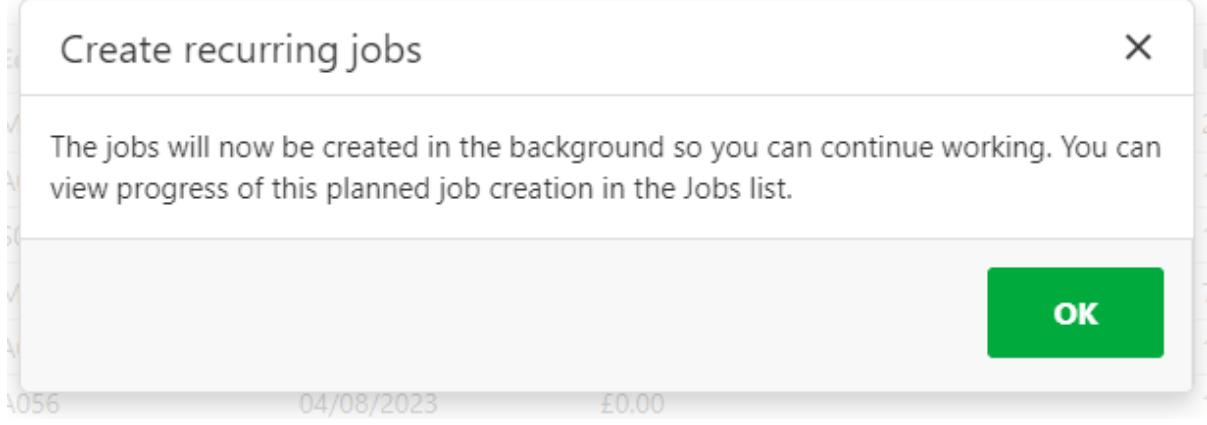

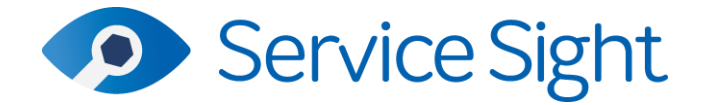

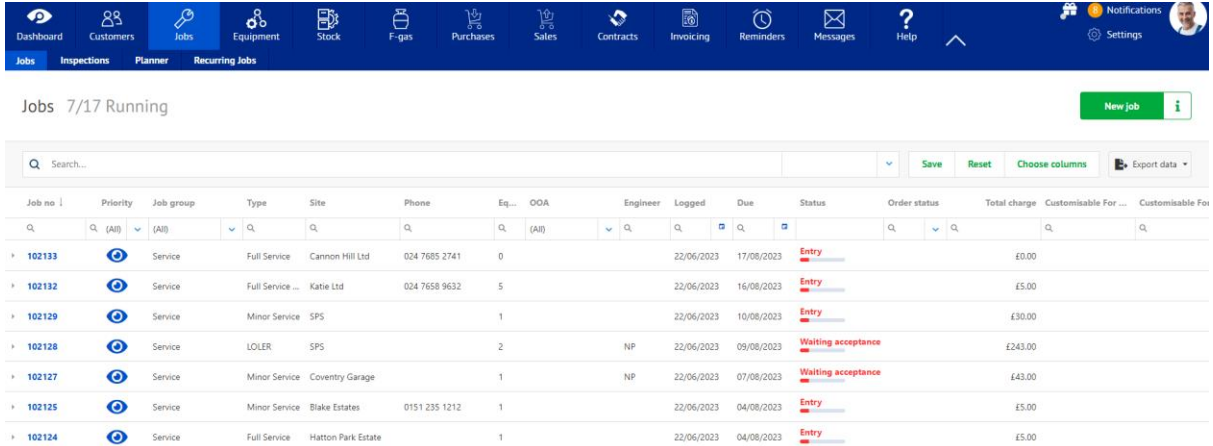

The list refreshes automatically every 5 seconds to show the latest position. When the run is finished the list status will be updated so that users know the routine has finished successfully

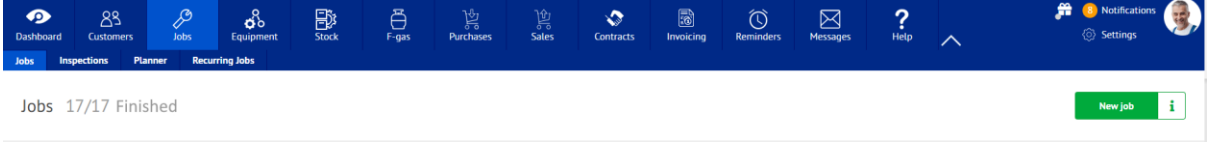

## • **Engineer Expenses**

An exciting new development now allows engineers on the mobile app to take photos of any receipts from purchases they have made while working – whether it be car parking, meals, hotels and any other expense. These photos can be taken within jobs to allow the items to be costed and charged to a specific job or from the main menu when not related to a particular job. That's it, the engineer takes a photo, and the system will do the rest!

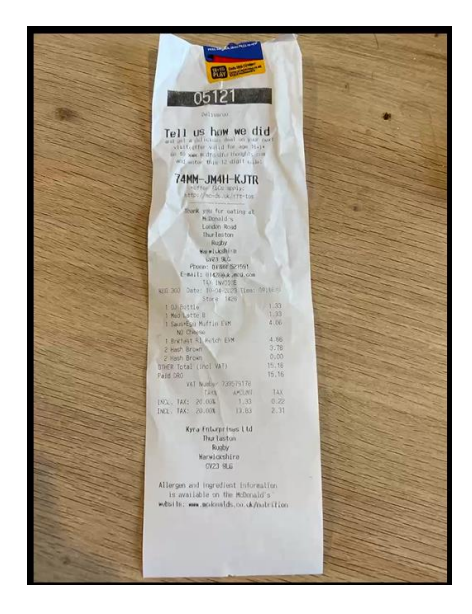

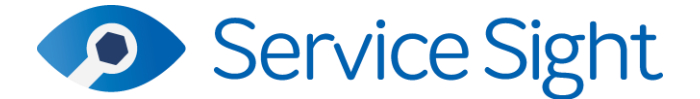

In the office system a GRN is created and the data that is read off the receipt photos is applied. Sometimes a Supplier match cannot be determined and so this will be blank on the GRN for the users in the office to supply – a copy of the photo is attached to the GRN automatically for reference. All the lines that could be read will be populated as Material lines on the GRN and if possible linked to the Job in question.

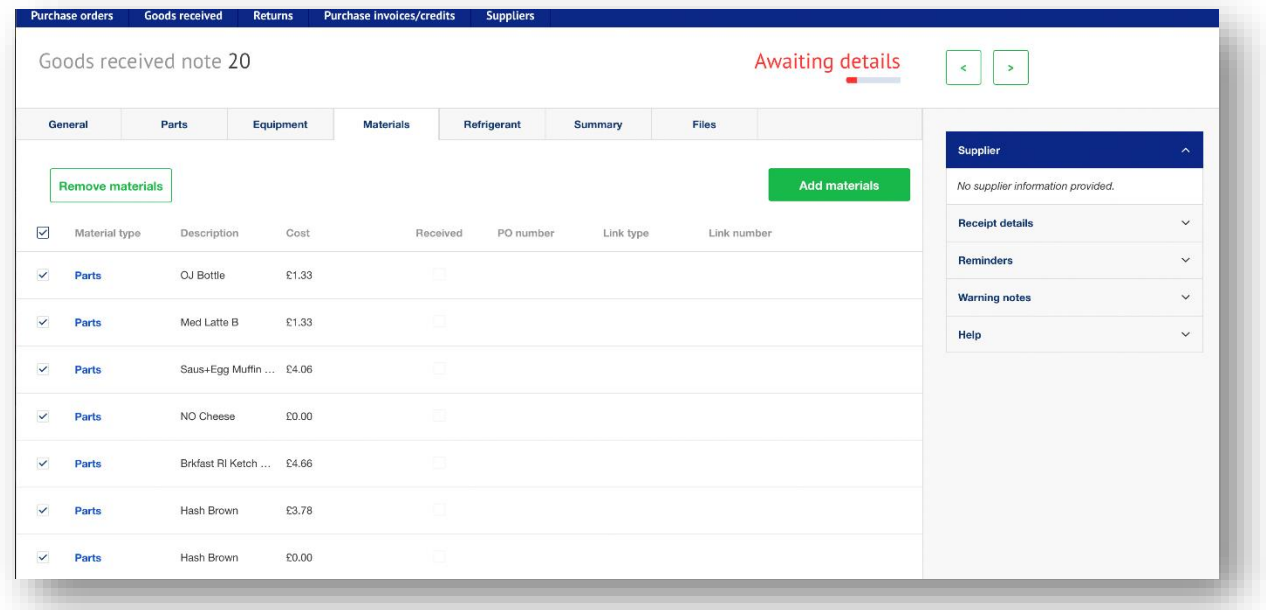

Users can tidy & edit the lines as needed, and link the Material lines on the GRN to specific Material lines on the job if desired. These GRNs can then be matched to Supplier invoices, credit card statements and so on to provide a proper paper trail – without the paper.

The system that 'reads' the receipts uses machine learning to improve its abilities and so will get better at understanding your common types of receipt. We can enforce or speed up its learning if users wish to supply receipts for us to use.

The option to add expenses will be rolled out to the mobile app over the next few days, you'll see it on the main menu and on the Job Report menu beneath 'Files'.